# Company Admin

## Contents

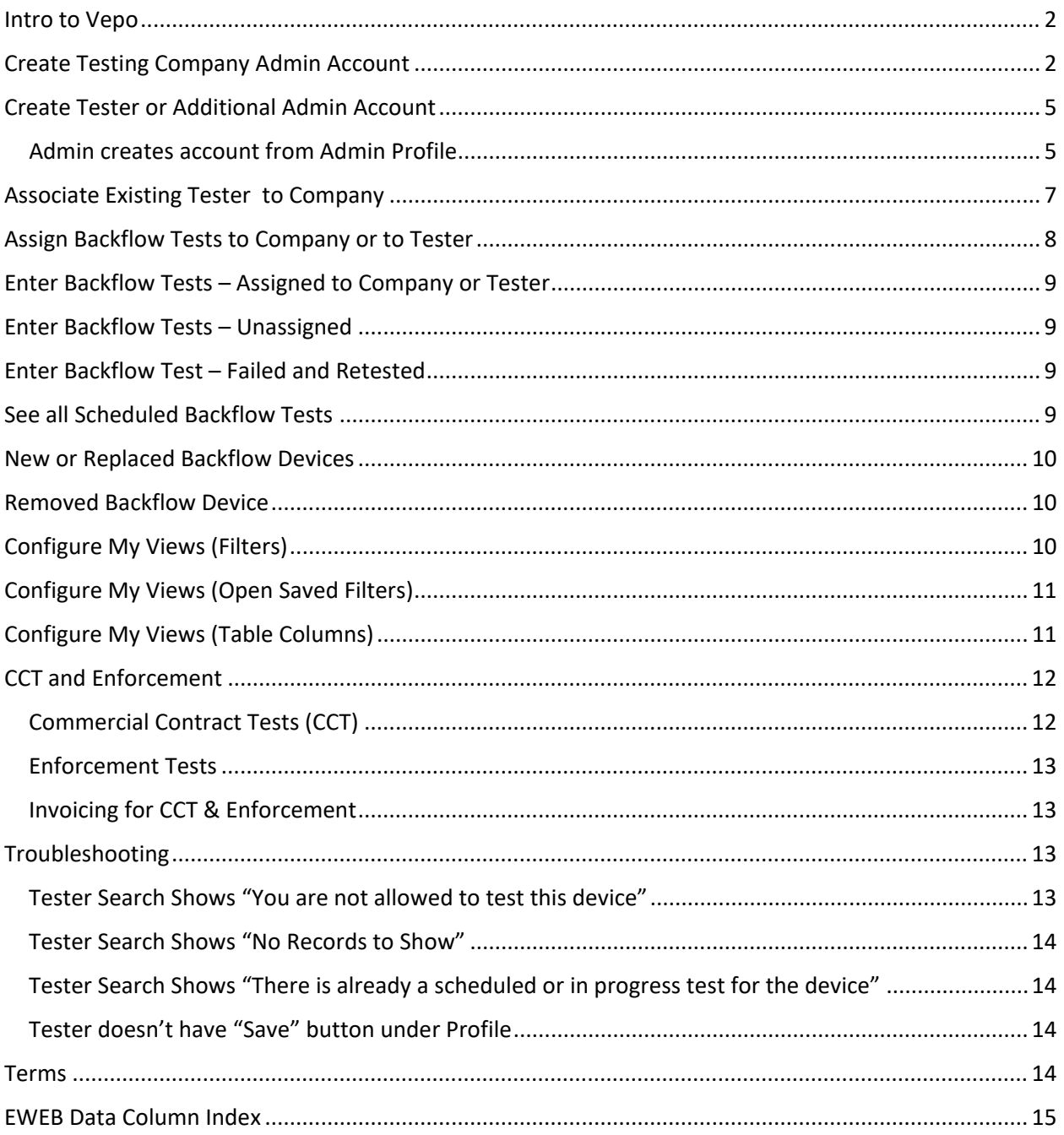

#### <span id="page-1-0"></span>Intro to Vepo

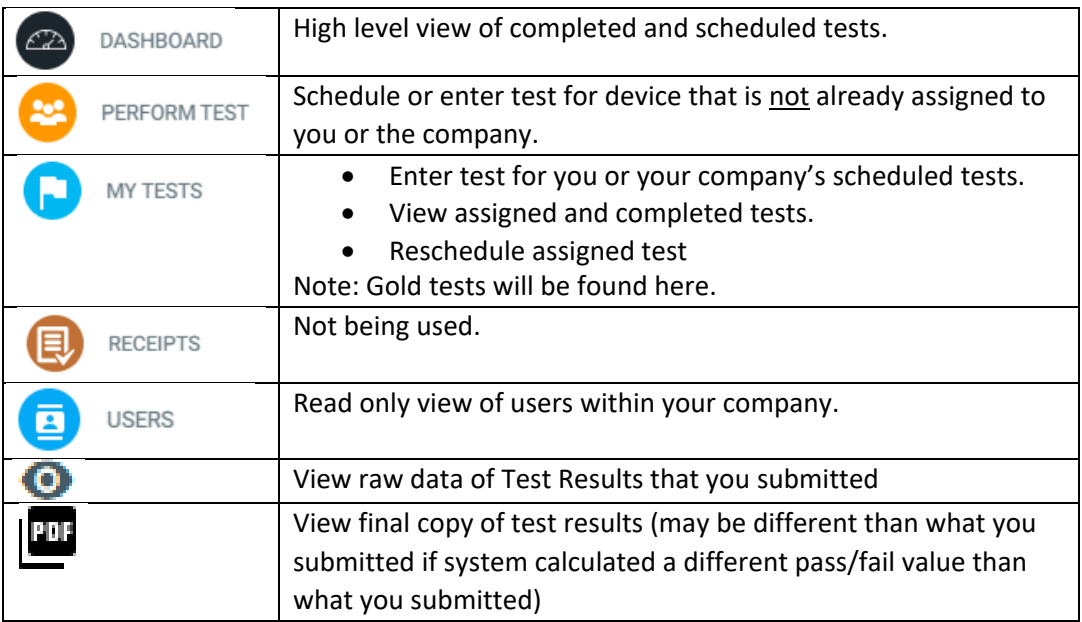

## <span id="page-1-1"></span>Create Testing Company Admin Account

Company admins can create accounts for themselves to have the ability to manage all backflow testing on the companies' behalf. Note: Admin accounts must be created from the website, not the VEPO mobile app.

- 1. Navigate to<https://www.vepocc.com/>
- 2. Click on Create Account choose account type: Testing Company Admin, enter name (first and last), email, and password.

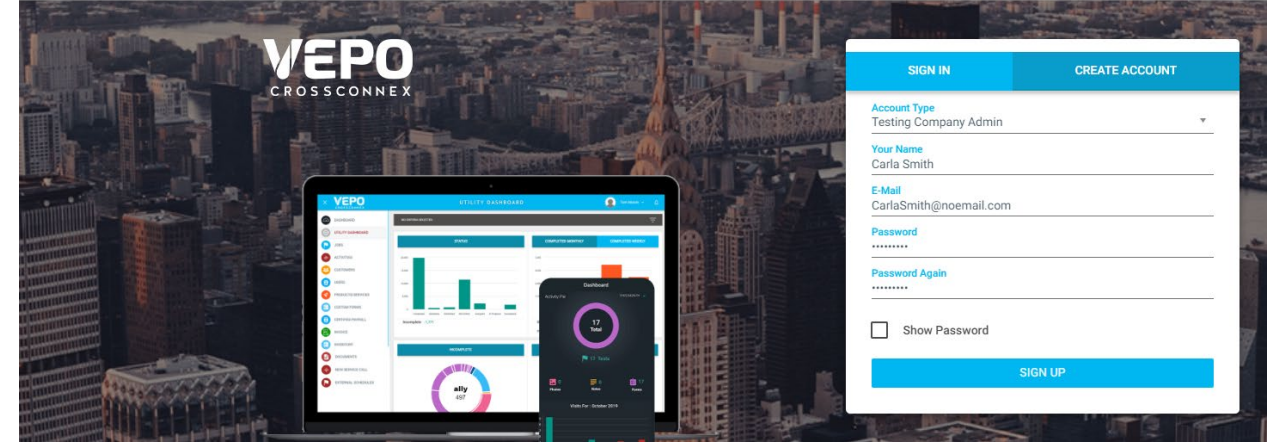

3. Click Sign Up

4. Directs to Tester Profile – enter address, phone, verify role (\*\*\*Note – if you are a company admin and a certified tester, please choose both):

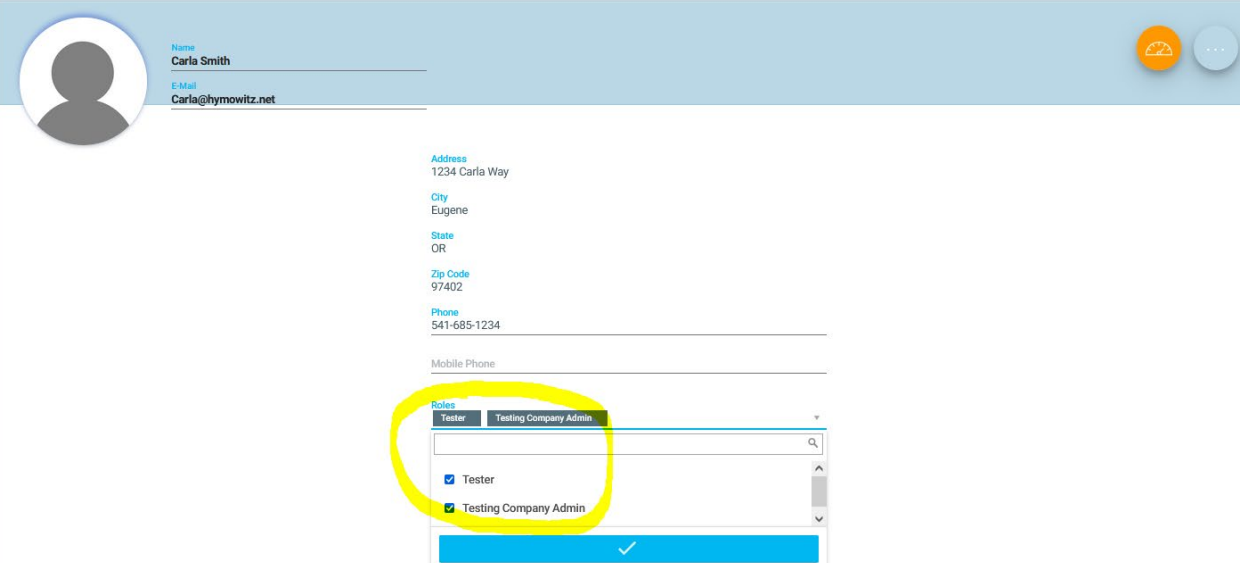

5. Click into Company Info (click on copy from user profile and some data will copy over, but make sure to update company name):

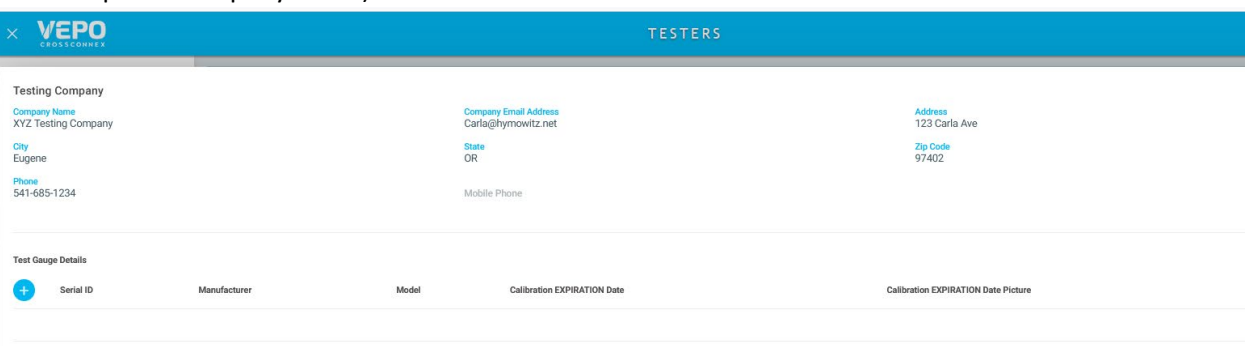

6. Click on the plus sign under Test Gauge Details (this will be all gauges used by all company testers), enter Gauge Serial ID, Manufacturer, Model, Calibration Expiration Date, upload picture of gauge calibration document (add as many gauges as you'd like), click save:

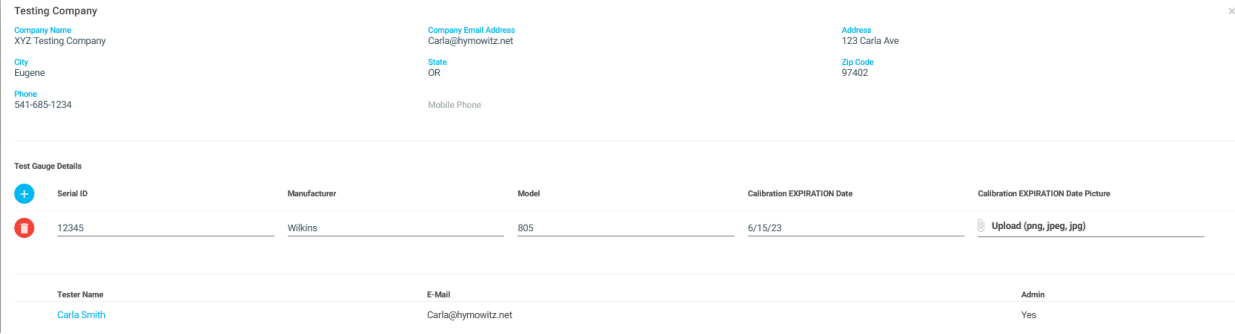

7. Click on the Utilities to Request Approval, select EWEB, click check box:

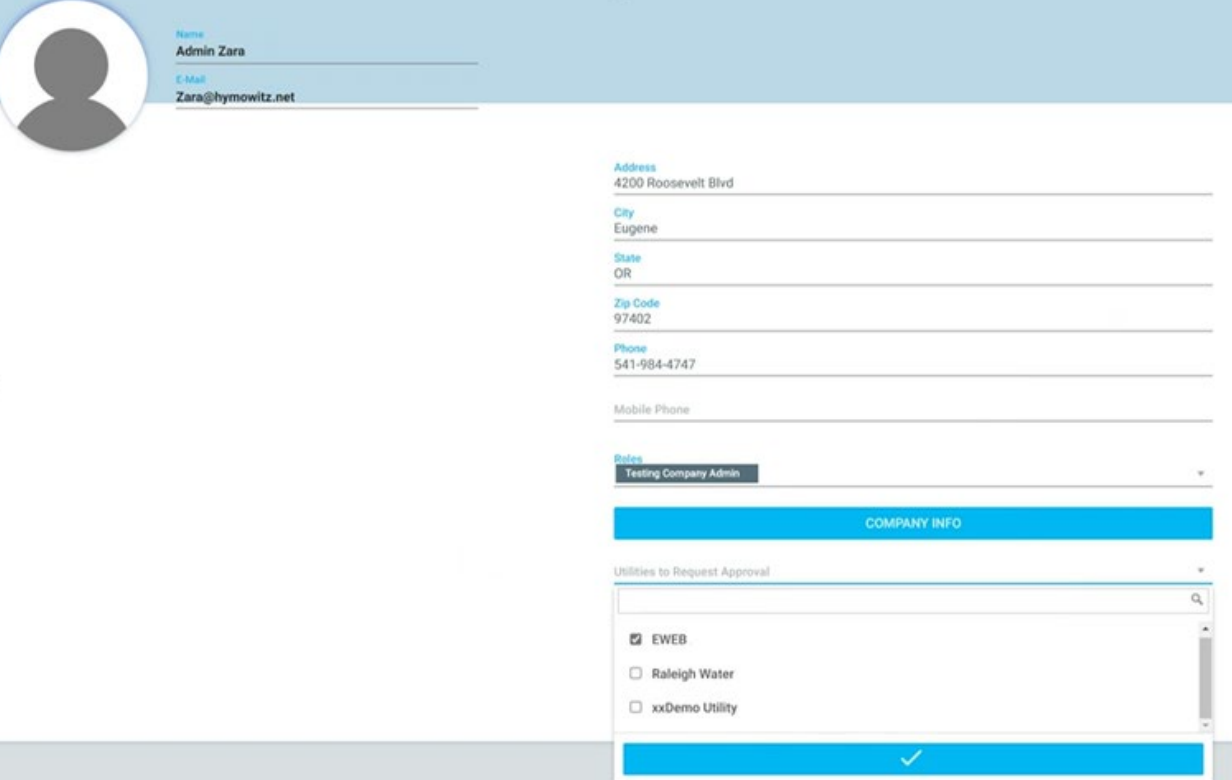

8. EWEB Terms & Conditions will populate. Click on the hyperlink "I agree with the terms and conditions" and read the document that populates in another window. After reading, check the I agree box and save.

#### **EWEB**

#### **TERMS & Conditions**

Please read the following terms and conditions ("Terms") carefully before accepting. By accessing EWEB's Backflow Database ("Database"), you agree to be bound by these Terms. We may modify these Terms at any time by posting a new version on the Database. Continued use of the Database will be subject to the Terms in effect at the time of use. Violation(s) of the Terms, by any party logged into EWEB's Database could cause access to the Database to be revoked and may place the Tester's certification at risk.

1. The Database shall be used solely for the purpose of acquiring and entering EWEB customer information to perform backflow assembly testing. The Database shall not be used to market other products or services or for any purpose other than its intended use. A customer must request services from the tester before assignment in the Database. Testers may market other products and services to EWEB customers after those customers requesting backflow services have been assigned to Tester.

2. Information furnished by EWEB and contained in the Database will be kept confidential and will not be released without the express written consent of EWEB. There is

no expiration time associated with this responsibility. User agrees to safeguard the confidentiality of the furnished information.<br>a. This confidentiality requirement prohibits disclosure of EWEB customer information to pa b. If there is any known or presumed unauthorized release of customer information, notify EWEB's Backflow and Cross Connection Program administ

immediately.

3. Once the backflow assembly test has been recorded in the Database, a copy may be printed to send to the owner of the backflow assembly and a copy may be printed for business records. No other copies shall be printed or copied from originals for any other purpose.<br>4. The tester's business records will be held in a secure archive for the required retention period. Disposal of custom

EWEB is not responsible for secure retention or secure disposal of backflow assembly tester business records.

5. If a publication or report is produced using customer information provided by EWEB, one copy of the publication or report shall be provided to EWEB. The publication or report shall cite Eugene Water & Electric Board (EWEB) as the source of some of the data on which the publication or report was based. The publication may include<br>only aggregate information, not confidential information identifying information shall be included in the aggregate information.

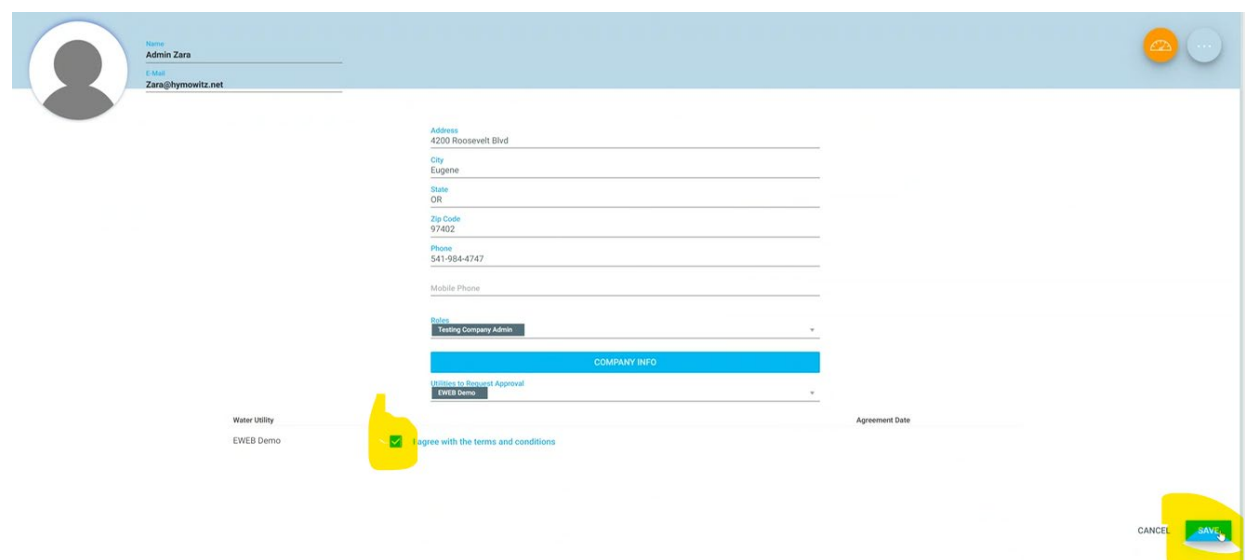

9. Your status will now be listed as waiting approval until EWEB approves your ability to enter tests. Feel free to email **backflow@eweb.org** to request approval.

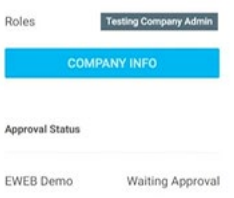

10. Once approved, your status should now be approved in VEPO profile:

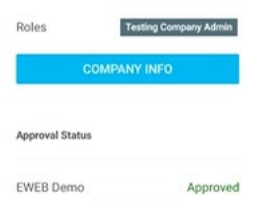

## <span id="page-4-0"></span>Create Tester or Additional Admin Account

Company admins can create accounts on behalf of testers or other company admins. Terms & Conditions must be accepted by the individual tester. Passwords will be emailed to the testers email address.

<span id="page-4-1"></span>Admin creates account from Admin Profile

- 1. Navigate to the User link
- 2. Click + to add new user

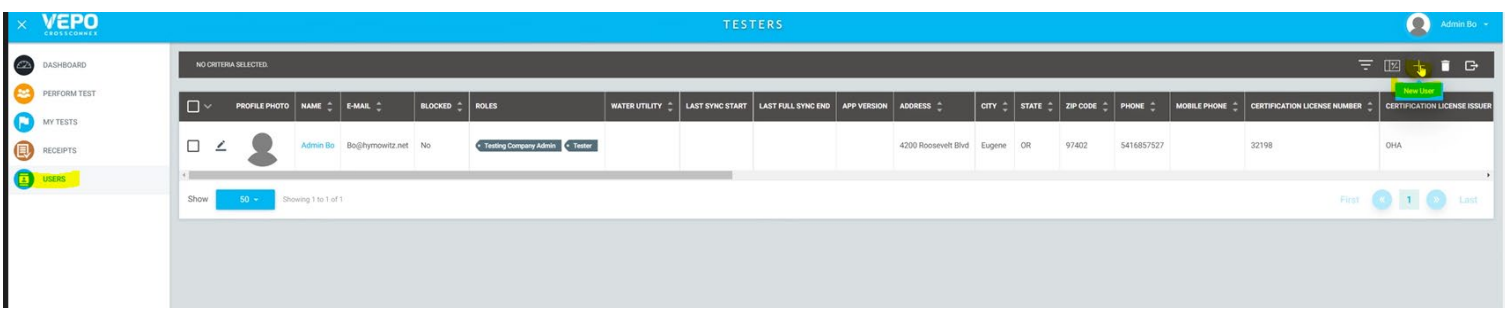

- 3. Enter Testers information including name, email address
- 4. Assign the Role of Tester or Company Admin
- 5. Enter License information, including photos (make sure to click upload after attaching picture)
- 6. Add gauge info for tester (skip if your company shares gauges)
- 7. Click on EWEB under Utilities to Request Approval

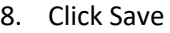

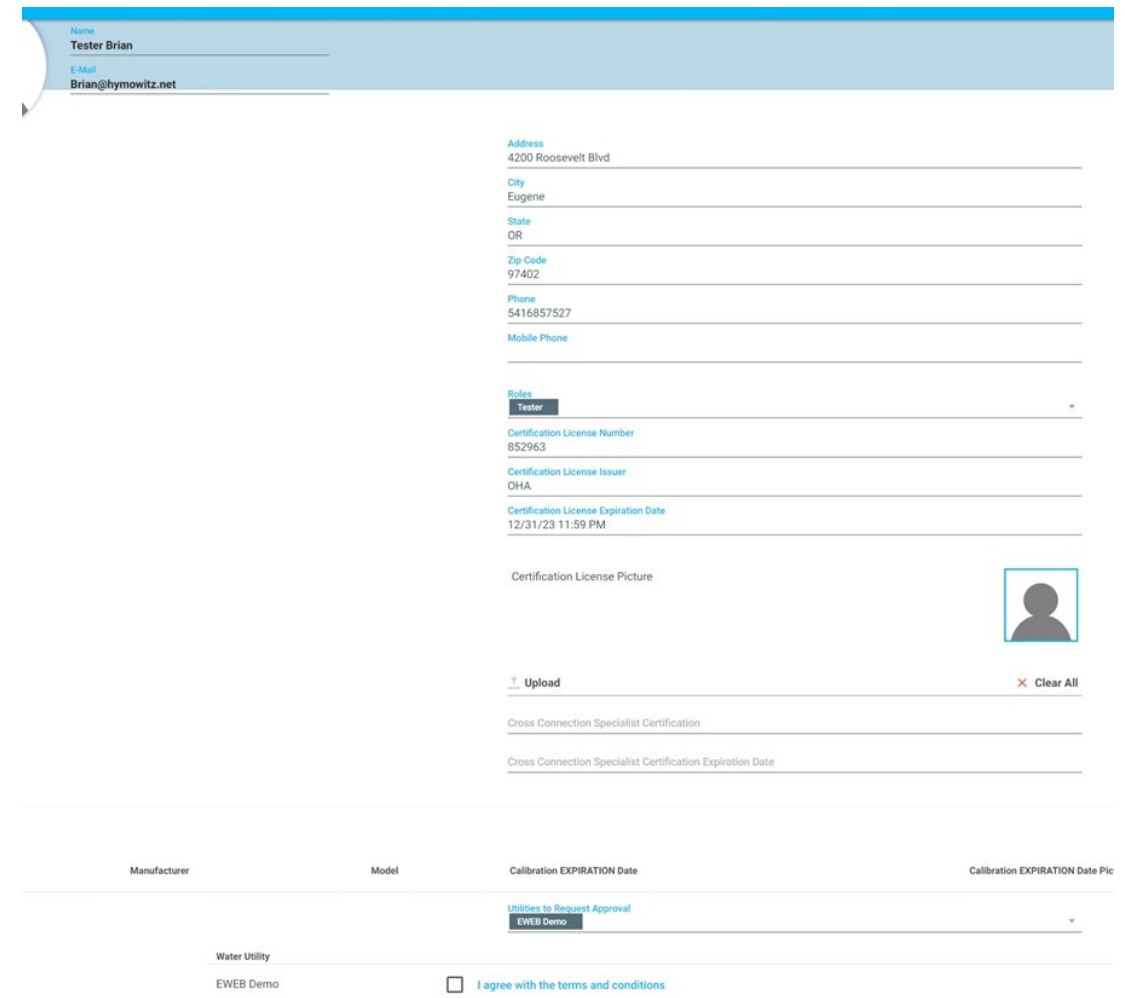

**Note:** Company Admins cannot accept the Terms & Conditions on behalf of the tester. Tester must login to their account to accept the T&C.

Password will be sent to tester via email.

### <span id="page-6-0"></span>Associate Existing Tester to Company

Company admins can associate testers to the Company profile after the tester account has been created. This association is not necessary if the admin creates Tester account under Company admin account.

- 1. Click on the dropdown next to your next name
- 2. Select Profile
- 3. Click Company Info
- 4. Enter the email address for the tester or admin you would like to associate to the company.
- 5. Click the +

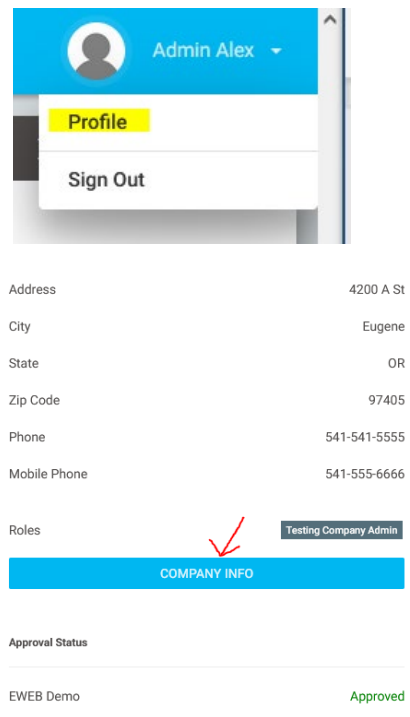

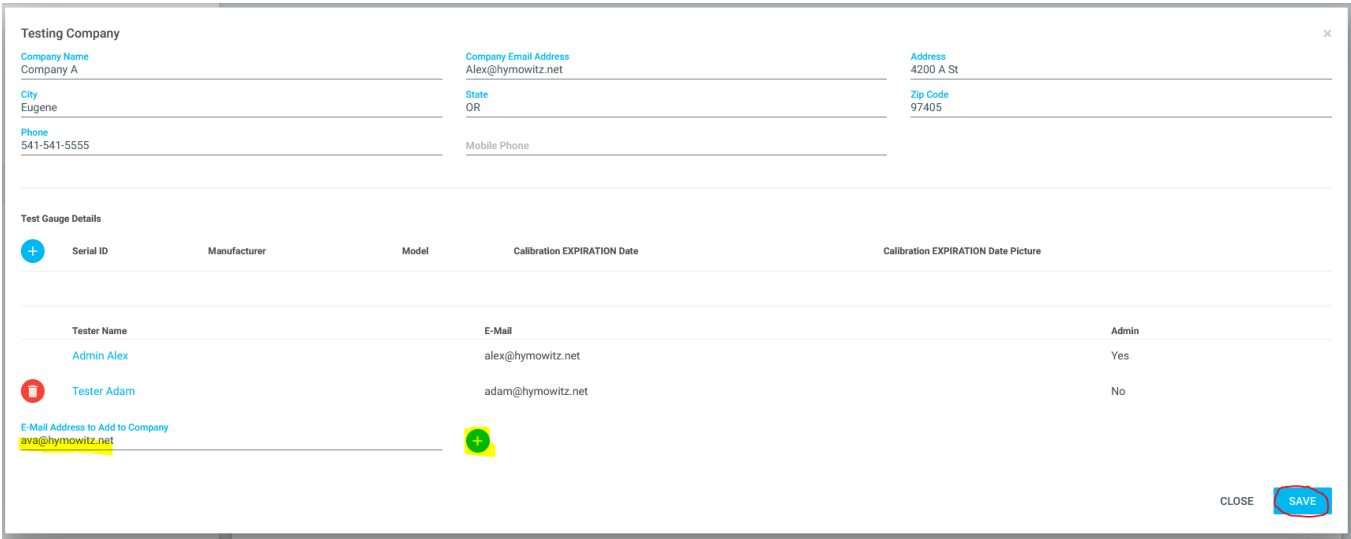

**Reminder:** Tester must log into their account and accept terms & conditions before submitting test results.

## <span id="page-7-0"></span>Assign Backflow Tests to Company or to Tester

Company admins can assign tests directly to their company at a customer's request, which allows them to schedule the work and doesn't allow other companies to complete the test.

- 1. Click on Perform Test
- 2. Search by VCC#, Address/Zip, Serial #/Zip, or Meter #/Zip (must enter 5 letters on address)
- 3. Click on calendar schedule button to the left of the serial number:

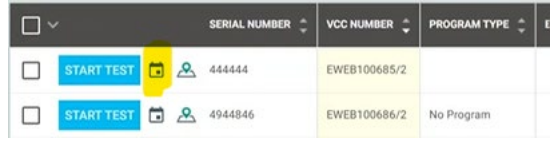

4. Enter information in Plan New Job: Work order type – test, Testers – can assign to company level if admin enters tests or to tester if they utilize the mobile app in the field, Plan date for when work is to be completed (or first day of month test is due), time slot – can do specific time or leave at all day, plan note – can be used for mobile app instructions to tester in the field.

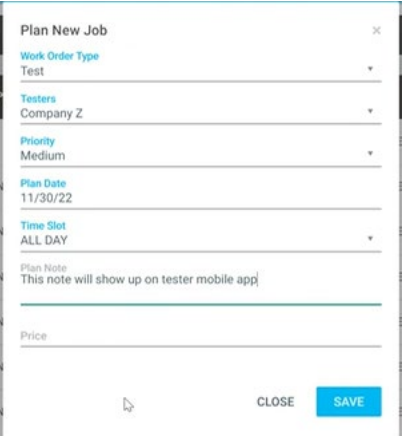

- 5. Click Save
- 6. Can now find scheduled test under My Tests tab.

#### <span id="page-8-0"></span>Enter Backflow Tests – Assigned to Company or Tester

Company admins can schedule and assign a test directly to their company at a customer's request, which allows them to schedule the work and doesn't allow other companies to search for or complete the test.

- 1. Click on My Tests
- 2. Click on Open Filter Panel and search by Tester, VCC#, Address, Serial #, etc. Reference Configure My Views for more details on saving filters.
- 3. Click Search
- 4. Start Test
- 5. Fill out test form
- 6. Save / Submit Test

#### <span id="page-8-1"></span>Enter Backflow Tests – Unassigned

Company admins can search for and submit test results for a device if that test has not been assigned to the Company or tester. This only applies if the test is not part of a program or assigned to another company.

- 1. Click on Perform Test
- 2. Search by VCC#, Address/Zip, Serial #/Zip, or Meter #/Zip (must enter 5 letters on address)
- 3. Start Test
- 4. Fill out test form
- 5. Save / Submit Test

## <span id="page-8-2"></span>Enter Backflow Test – Failed and Retested

Company Admins and Testers can enter a retest after a device failed and is repaired.

- 1. Click on Perform Test
- 2. Search by VCC#, Address/Zip, Serial #/Zip, or Meter #/Zip (must enter 5 letters on address)
- 3. Start Test
- 4. Fill out test form
- 5. Save / Submit Test

\*\*\*NOTE – if this failed test was on another testing companies Gold list, it will not show up to enter a test. Please contact EWEB at [backflow@eweb.org](mailto:backflow@eweb.org) to have a test work order assigned to your company.

## <span id="page-8-3"></span>See all Scheduled Backflow Tests

Company admins can view all company scheduled tests.

1. Click on My Tests

- 2. Make sure the column "Test Submitted" is active in the Table Columns.
- 3. Filter by "Test Submitted/Scheduled" Date Range for scheduled date
- 4. Click Search

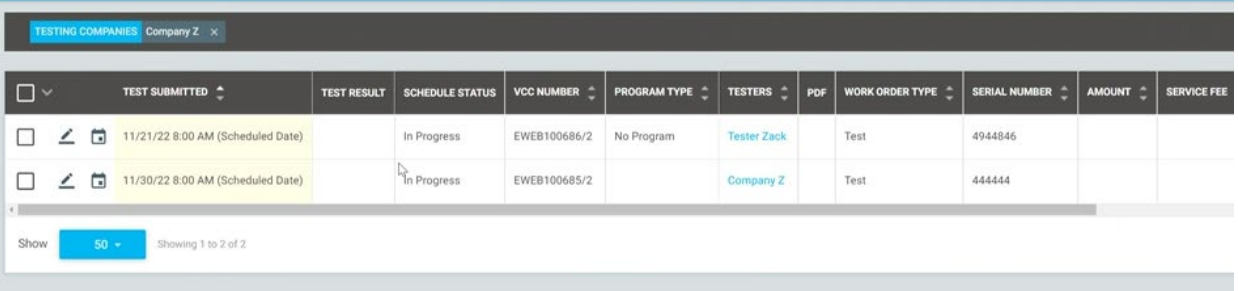

#### <span id="page-9-0"></span>New or Replaced Backflow Devices

Until further notice, please continue emailing test results for new or replaced device to backflow@eweb.org

#### <span id="page-9-1"></span>Removed Backflow Device

Please continue notifying EWEB of device removal via email at [backflow@eweb.org](mailto:backflow@eweb.org)

#### <span id="page-9-2"></span>Configure My Views (Filters)

Company admins and Testers can add saved filters to view outstanding, scheduled and completed items.

- 1. Click on My Tests
- 2. Open Filter Panel icon

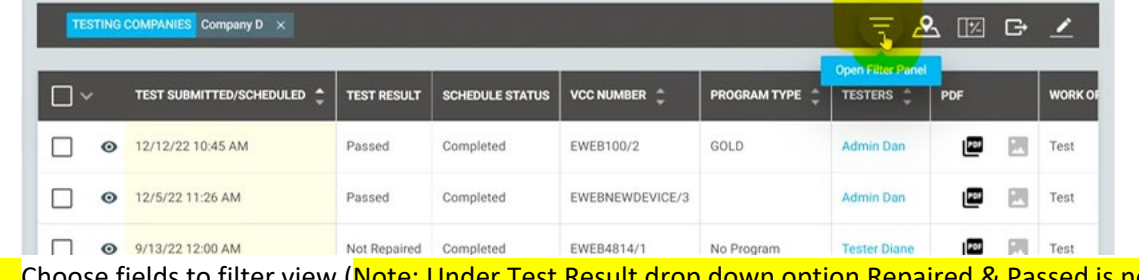

- 3. Choose fields to filter view (Note: Under Test Result drop down option Repaired & Passed is not being used)
- 4. Click Search
- 5. Open Filter Panel icon again

#### 6. Click on Save View

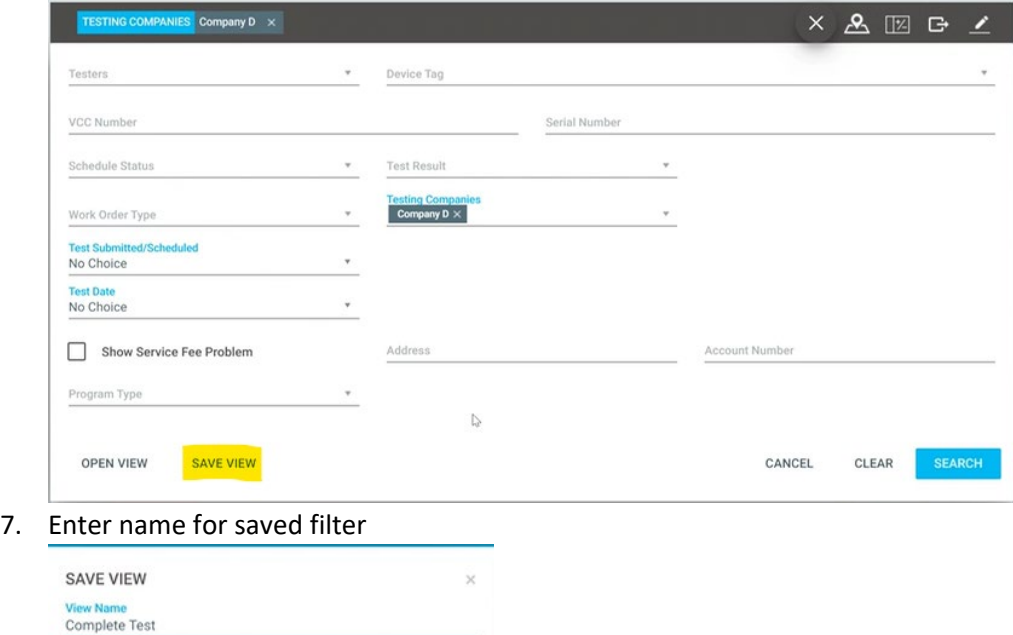

- 8. Click Save
- 9. Click on Open View to see saved filters

## <span id="page-10-0"></span>Configure My Views (Open Saved Filters)

CLOSE

SAVE

Company admins and Testers can add saved filters to view outstanding, scheduled and completed items.

- 1. Click on My Tests
- 2. Open Filter Panel icon
- 3. Click Open View
- 4. Select view (blue file name) of search you plan to run
- 5. It will automatically show saved filtered view

#### <span id="page-10-1"></span>Configure My Views (Table Columns)

Company admins and Testers can add saved filters to view outstanding, scheduled and completed items.

1. Click on My Tests

#### 2. Click on Select Table Columns icon

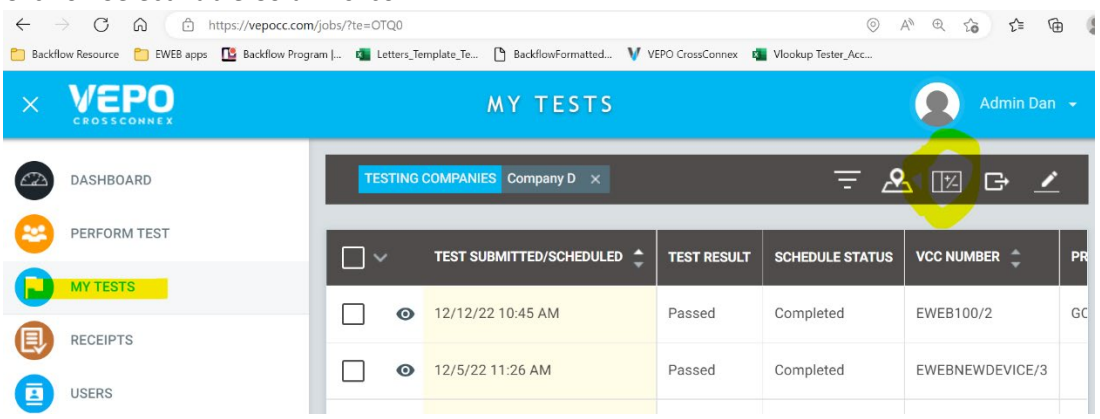

3. Search for columns to select or deselect fields to update the view

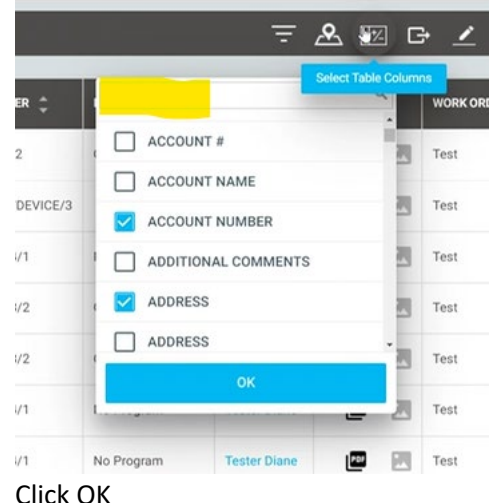

## <span id="page-11-0"></span>CCT and Enforcement

 $\overline{4}$ .

Contract company Admins and Testers can also enter test results for both Enforcement test and CCT test.

#### <span id="page-11-1"></span>Commercial Contract Tests (CCT)

- 1. Click on My Tests
- 2. Click on Open Filter Panel and search by Tester, VCC#, Address, Serial #, etc. Reference Configure My Views for more details on saving filters. (Program type =  $CCT$ )
- 3. Click Search
- 4. CCT tests will show under the program type CCT

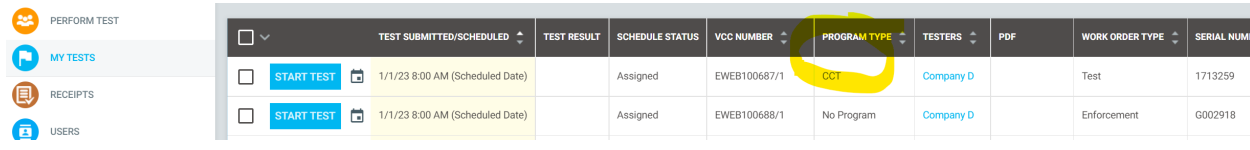

- 5. Start Test
- 6. Fill out test form
- 7. Enter the test fee (total contract tester charge for test), mark yes/no for includes confined space charge in total test fee, and select 10 for EWEB service fee (this is the customer program fee)
- 8. Save / Submit Test

#### <span id="page-12-0"></span>Enforcement Tests

- 1. Click on My Tests
- 2. Click on Open Filter Panel and search by Tester, VCC#, Address, Serial #, etc. Reference Configure My Views for more details on saving filters. (Work Order Type = Enforcement)
- 3. Click Search
- 4. Enforcement tests will show under the work order type Enforcement

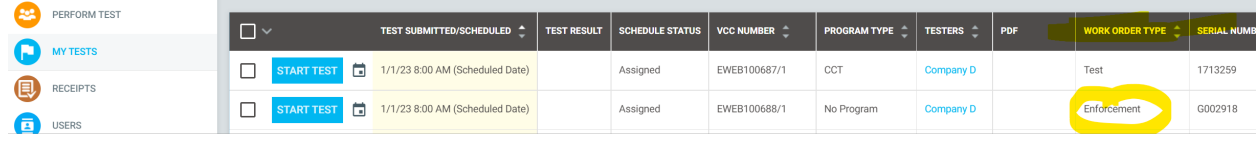

- 5. Start Test
- 6. Fill out test form
- 7. Enter the test fee (total contract tester charge for test), mark yes/no for includes confined space charge in total test fee, and select 10 for EWEB service fee (this is the customer program fee)
- 8. Save / Submit Test

#### <span id="page-12-1"></span>Invoicing for CCT & Enforcement

- 1. EWEB Admin will run a report at the end of each month with all CCT & Enforcement tests submitted from the  $1<sup>st</sup>$  of the month to the end.
- 2. Report will be sent via email to contract tester for review
- 3. Tester will send back a company invoice with test report for payment
- 4. EWEB Admin will process payment to contract tester

## <span id="page-12-2"></span>Troubleshooting

#### <span id="page-12-3"></span>Tester Search Shows "You are not allowed to test this device"

This means the device is currently in EWEB's records, but it is assigned to program (Gold or CCT). Please contact EWEB if this needs to be reassigned.

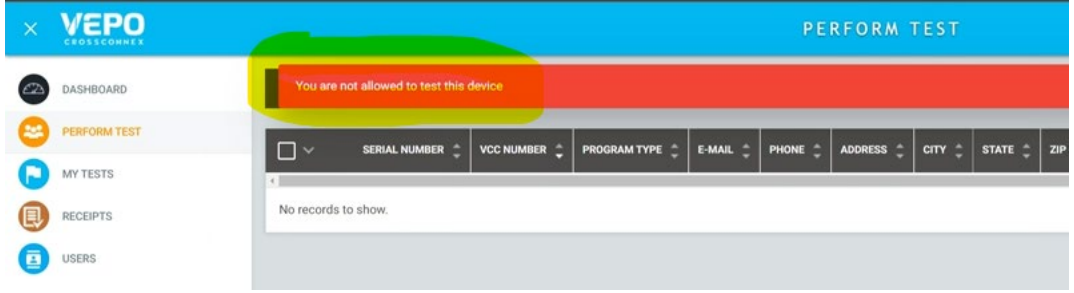

#### <span id="page-13-0"></span>Tester Search Shows "No Records to Show"

This means the device does not exist in EWEB's records. Double check the VCC number or address/zip code. If records still aren't found, please submit a new test record.

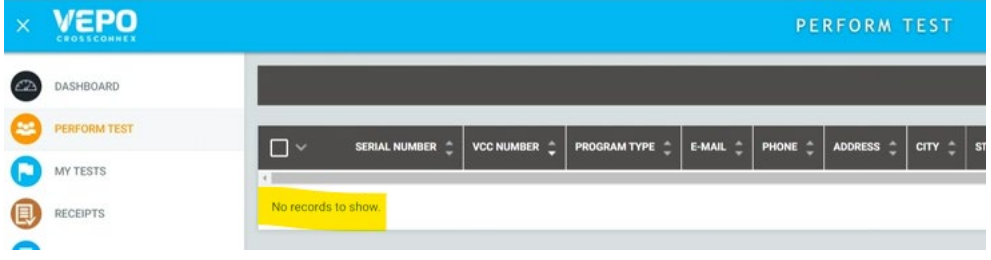

#### <span id="page-13-1"></span>Tester Search Shows "There is already a scheduled or in progress test for the device"

This means the device is currently in EWEB's records, but it is assigned to another tester or your testing company, not in a program. Please contact EWEB if this needs to be reassigned.

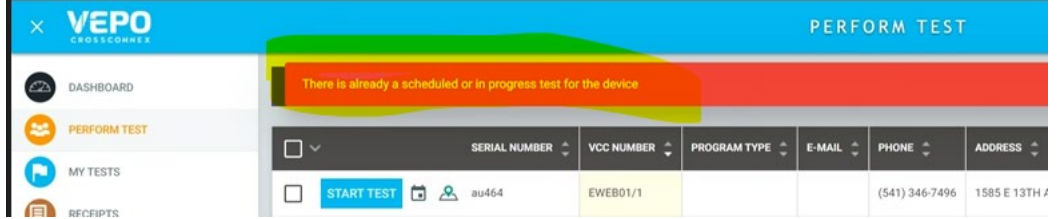

#### <span id="page-13-2"></span>Tester doesn't have "Save" button under Profile

- 1. Click the three dot ellipses icon in the upper right corner of the screen
- 2. Click "Edit"
- 3. Changes can now be made to the profile and the Save button should appear.

#### <span id="page-13-3"></span>Terms

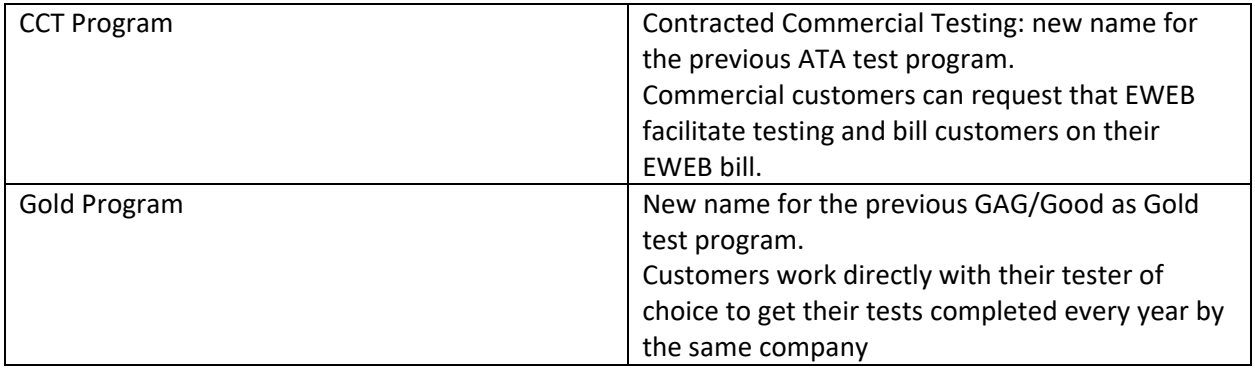

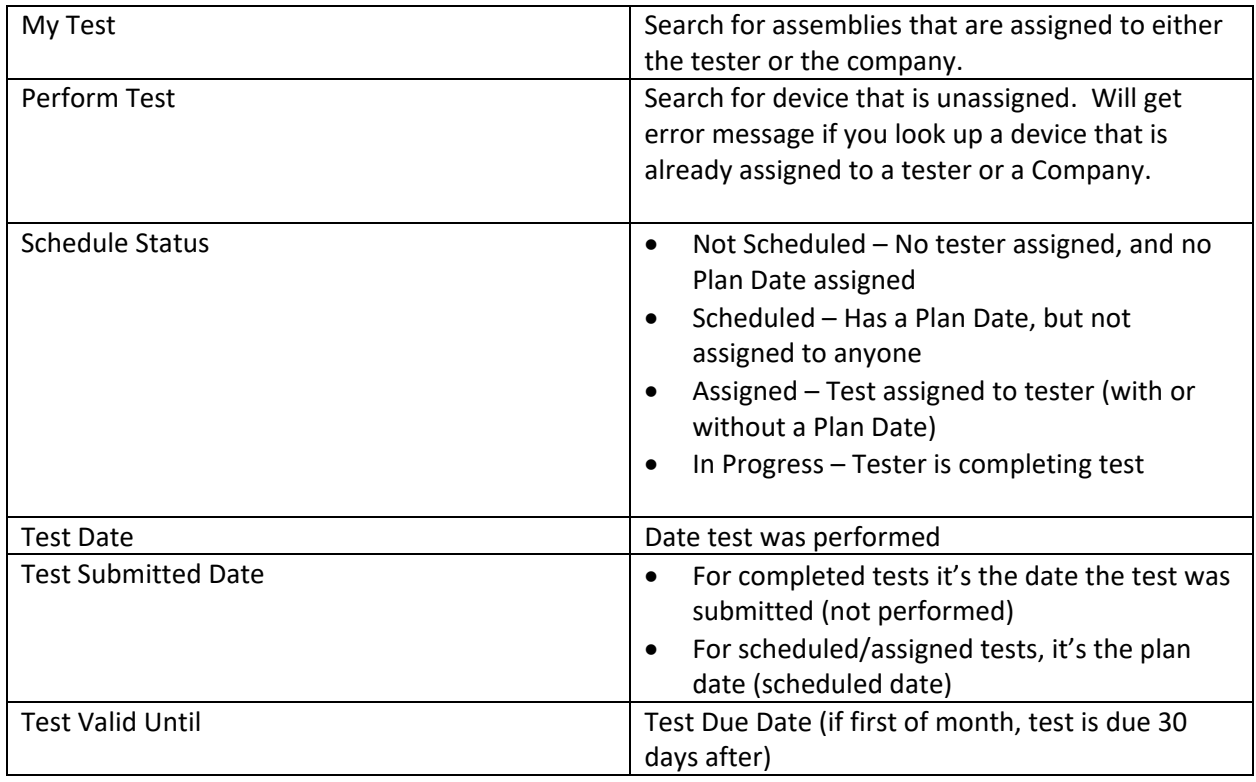

# <span id="page-14-0"></span>EWEB Data Column Index

The VEPO Cross Connex system supports many utility companies and EWEB does not utilize all the data fields. The following table details the column values in use by EWEB.

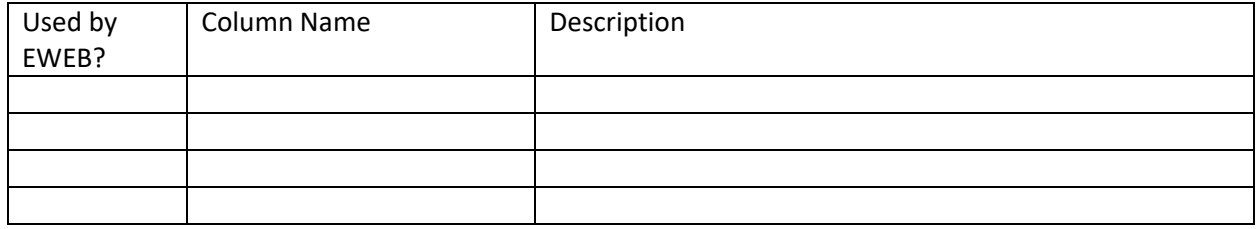